# **Documento de Casos de Uso**

Gestión Documental

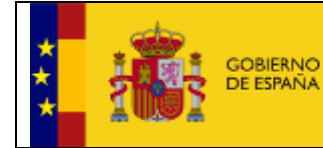

## ÍNDICE

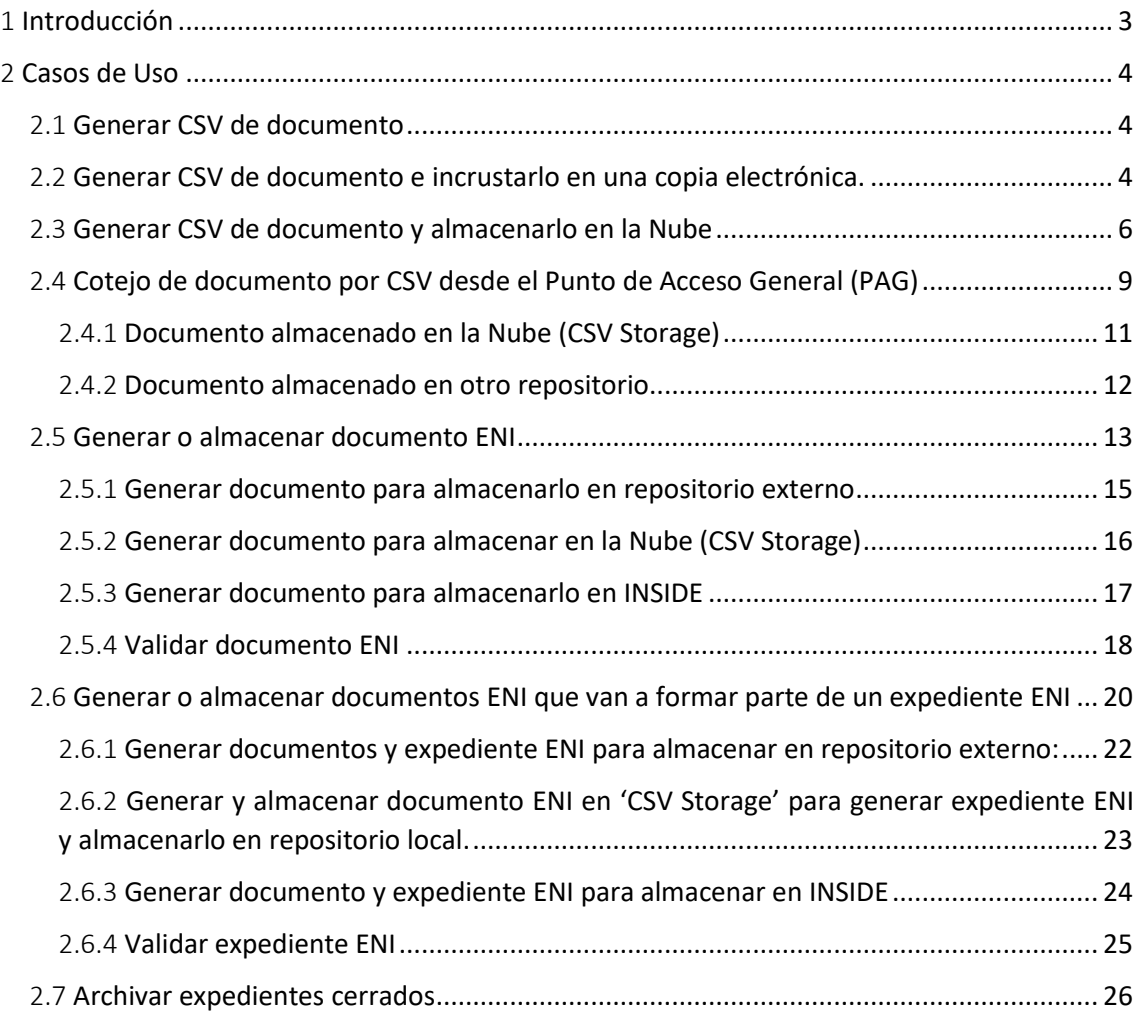

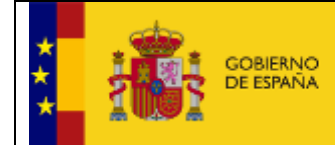

MINISTERIO<br>DE POLÍTICA TERRITORIAL<br>Y FUNCIÓN PÚBLICA

## <span id="page-2-0"></span>1 INTRODUCCIÓN

Este documento está orientado a describir mediante casos de uso el funcionamiento de diferentes operativas de Gestión Documental, al mismo tiempo que proporciona una visión de comportamiento de los sistemas a través de secuencia de acciones realizadas con el fin de dar respuestas a los usuarios integradores.

Un caso de uso es una descripción de las actividades que deberá realizar alguien o algo para llevar a cabo algún proceso. Esta descripción reflejará posiblemente uno o varios requisitos funcionales del sistema o formará parte de algún requisito.

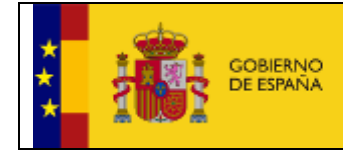

MINISTERIO<br>DE POLÍTICA TERRITORIAL<br>Y FUNCIÓN PÚBLICA

## <span id="page-3-0"></span>2 CASOS DE USO

## <span id="page-3-1"></span>2.1 Generar CSV de documento

Este caso de uso describe los pasos necesarios para obtener el CSV (Código Seguro de Verificación) a partir de una firma o documento.

El organismo debe haber solicitado el alta en 'CSV Creator' para poder realizar esta petición, el alta se solicita a través del Centro de Atención a Integradores y Desarrolladores [\(https://centrodeservicios.redsara.es/ayuda/consulta/SuiteInside\)](https://centrodeservicios.redsara.es/ayuda/consulta/SuiteInside).

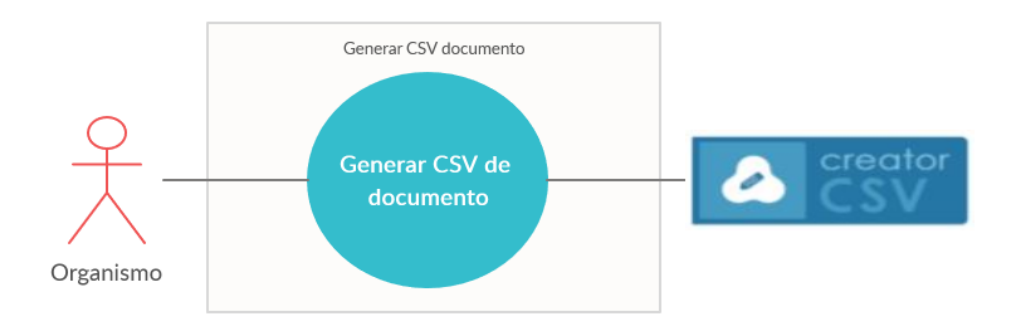

El caso de uso 'Generar CSV de documento' realiza una llamada a la función '*generarCSV'* de 'CSV Creator', esta petición contiene una firma o documento y su mime y devuelve el CSV generado.

#### **Referencias:**

En el documento *'Especificacion-CSVCreator-eeutil-util-firma-rev005*' del PAe de Inside [\(https://administracionelectronica.gob.es/ctt/inside/descargas\)](https://administracionelectronica.gob.es/ctt/inside/descargas) se describen todos los detalles sobre la función *'generarCSV'* de 'CSV Creator'.

#### <span id="page-3-2"></span>2.2 Generar CSV de documento e incrustarlo en una copia electrónica.

Este caso de uso describe los pasos necesarios para obtener una copia de un documento con su CSV estampado.

El organismo debe haber solicitado el alta en 'CSV Creator' para poder realizar esta petición. El alta se solicita a través del Centro de Atención a Integradores y Desarrolladores [\(https://centrodeservicios.redsara.es/ayuda/consulta/SuiteInside\)](https://centrodeservicios.redsara.es/ayuda/consulta/SuiteInside).

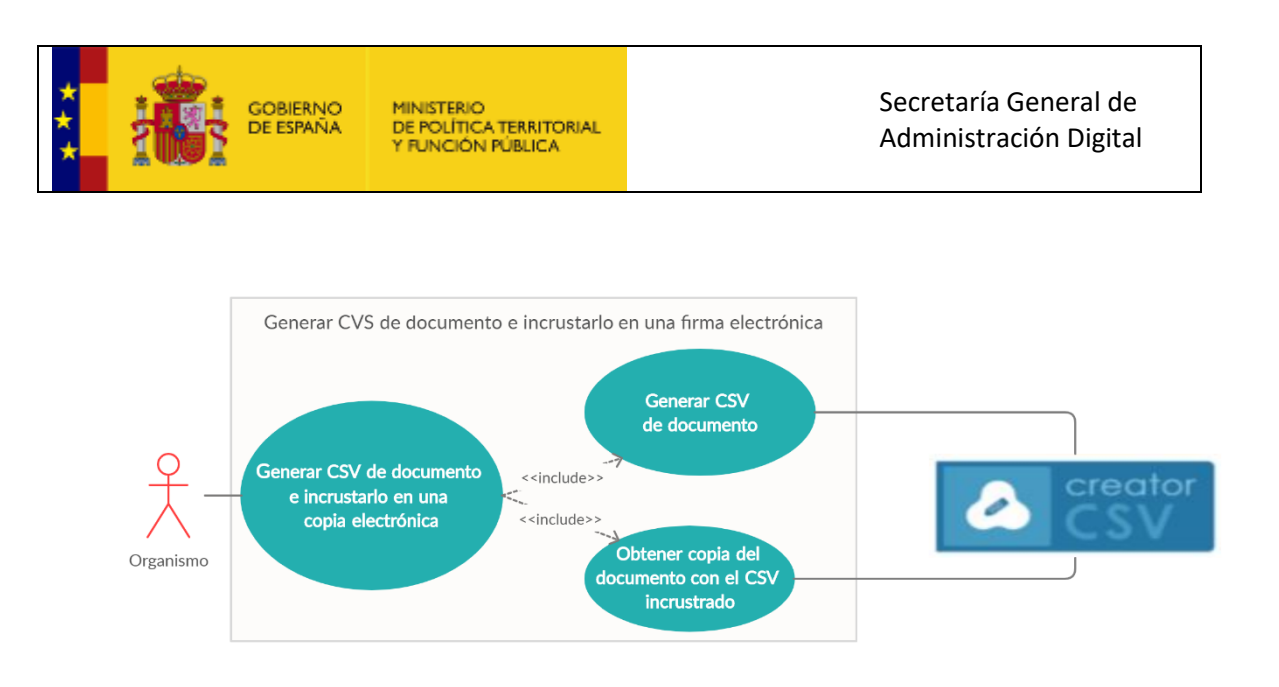

- 1. El caso de uso 'Generar CSV de Documento' se describe en el apartado anterior 2.1
- 2. El caso de uso 'Obtener copia del documento con el CSV incrustado' llama a la función '*generarCopia*' de 'CSV Creator' con el documento en el que quiere estampar el CSV y el CSV obtenido en el caso de uso 'Generar CSV de Documento'.

#### **Referencias:**

En el documento '*Especificacion-CSVCreator-eeutil-util-firma-rev005*' del PAe de INSIDE [\(https://administracionelectronica.gob.es/ctt/inside/descargas\)](https://administracionelectronica.gob.es/ctt/inside/descargas) se describen todos los detalles sobre la función '*generarCopia*' de 'CSV Creator'.

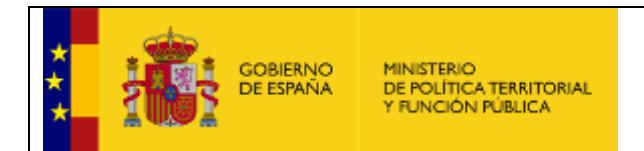

## <span id="page-5-0"></span>2.3 Generar CSV de documento y almacenarlo en la Nube

El siguiente diagrama de flujo describe la operativa necesaria para que un organismo suba un documento a la Nube:

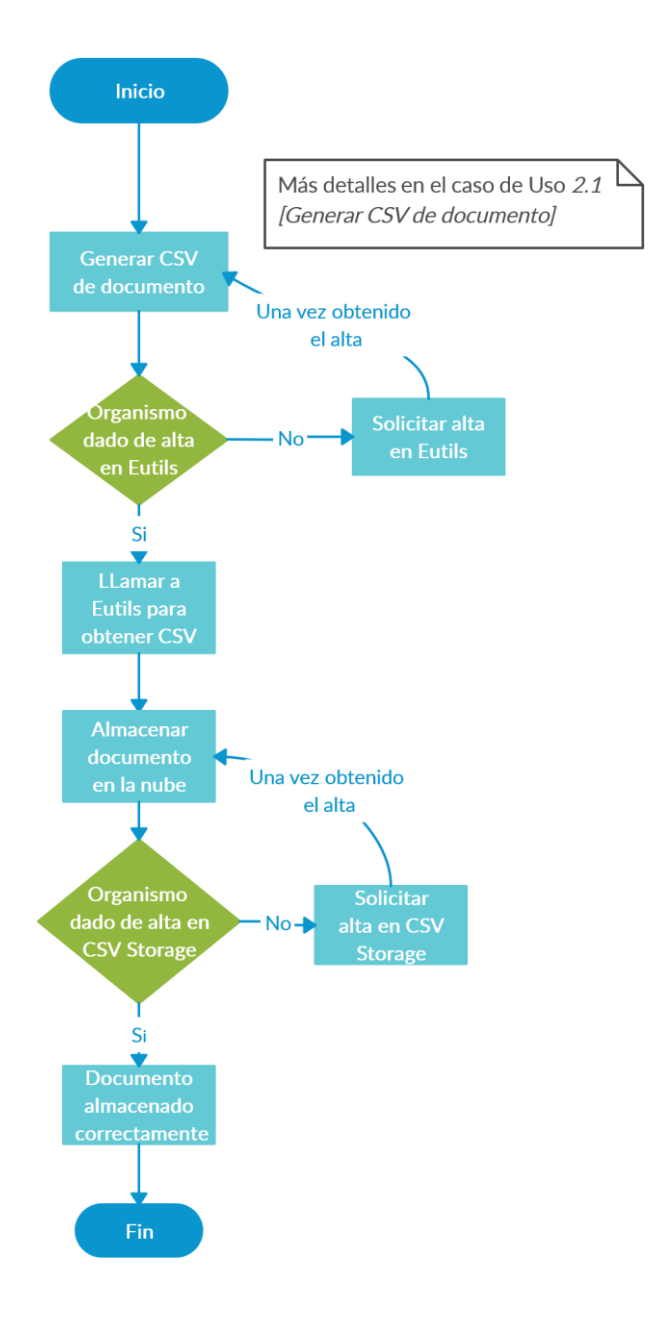

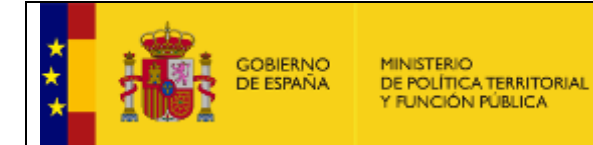

Para que un organismo pueda generar CSV de un documento y posteriormente almacenarlo en la Nube previamente debe de haber solicitado el alta tanto en los servicios de 'CSV Creator' como en 'CSV Storage'.

En los casos anteriores se ha descrito el procedimiento para solicitar el alta en 'CSV Creator', para solicitar el alta en 'CSV Storage' se resume el proceso de alta en el documento *'Anexo I - Protocolo de Adhesión CSV Storage - Datos aplicación'* del PAe de INSIDE [\(https://administracionelectronica.gob.es/ctt/inside/descargas\)](https://administracionelectronica.gob.es/ctt/inside/descargas).

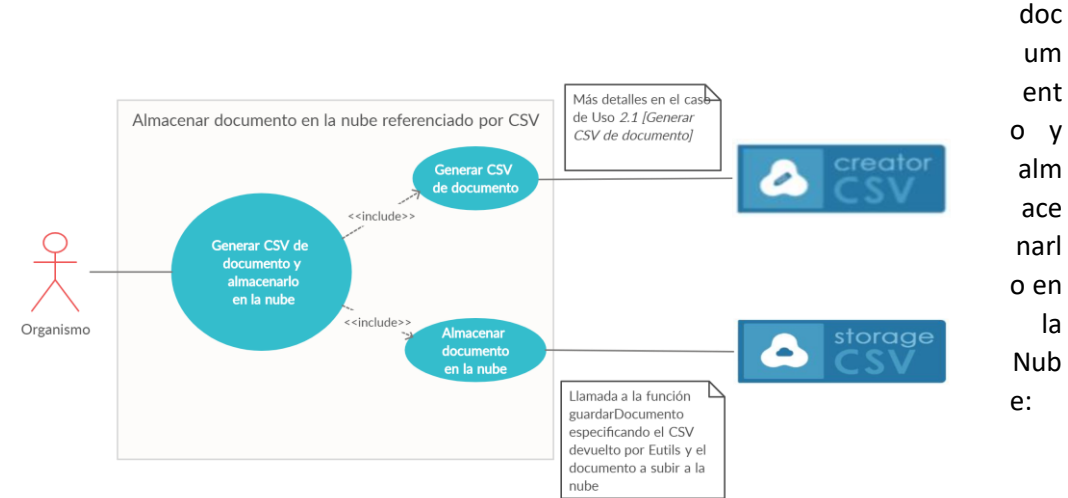

A continuación, se detalla el caso de uso que describe la operativa de generar CSV de

El caso de uso 'Generar CSV de documento' se ha descrito en el caso anterior 2.1

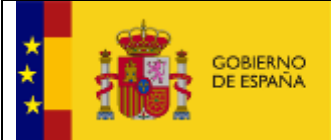

El caso de uso 'Almacenar documento en la Nube' llama a la función '*guardarDocumento'* de CSV Storage que almacena el documento que recibe. Además, necesita recibir entre otros parámetros el CSV obtenido por el caso de uso 'Generar CSV de documento'.

Esta función está disponible en los siguientes endPoints dependiendo del tipo de seguridad que se quiera utilizar:

- CSVQueryDocumentWSService (Seguridad basada en WS-Security con UserNameToken)
- CSVQueryDocumentCertificateService (Seguridad basada en WS-Security con certificado)

#### **Referencias:**

En el documento *'Especificación CSV Storage*' del PAe de INSIDE [\(https://administracionelectronica.gob.es/ctt/inside/descargas\)](https://administracionelectronica.gob.es/ctt/inside/descargas) se describen todos los detalles sobre la función '*guardarDocumento*' de 'CSV Storage'.

## <span id="page-8-0"></span>2.4 Cotejo de documento por CSV desde el Punto de Acceso General (PAG)

El Punto de Acceso General (PAG), facilita la relación de los ciudadanos con las administraciones públicas al ser la puerta de entrada vía Internet a los servicios públicos.

En la siguiente url, se puede realizar el cotejo de documentos por CSV:

<https://sede.administracion.gob.es/pagSedeFront/servicios/consultaCSV.htm?hc=&tam=2>

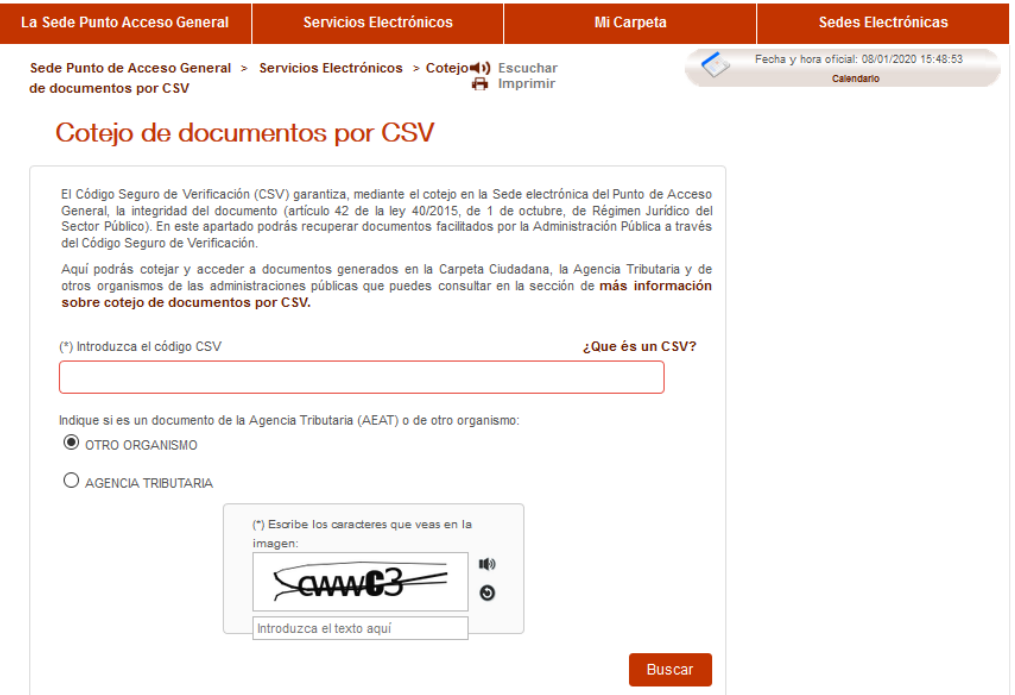

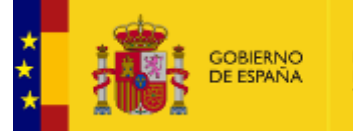

MINISTERIO<br>DE POLÍTICA TERRITORIAL<br>Y FUNCIÓN PÚBLICA

El siguiente diagrama de flujo describe la operativa necesaria para que un organismo coteje desde el PAG un documento por CSV, estando este documento almacenado en la Nube (CSV Storage) o en un repositorio externo definido por el organismo:

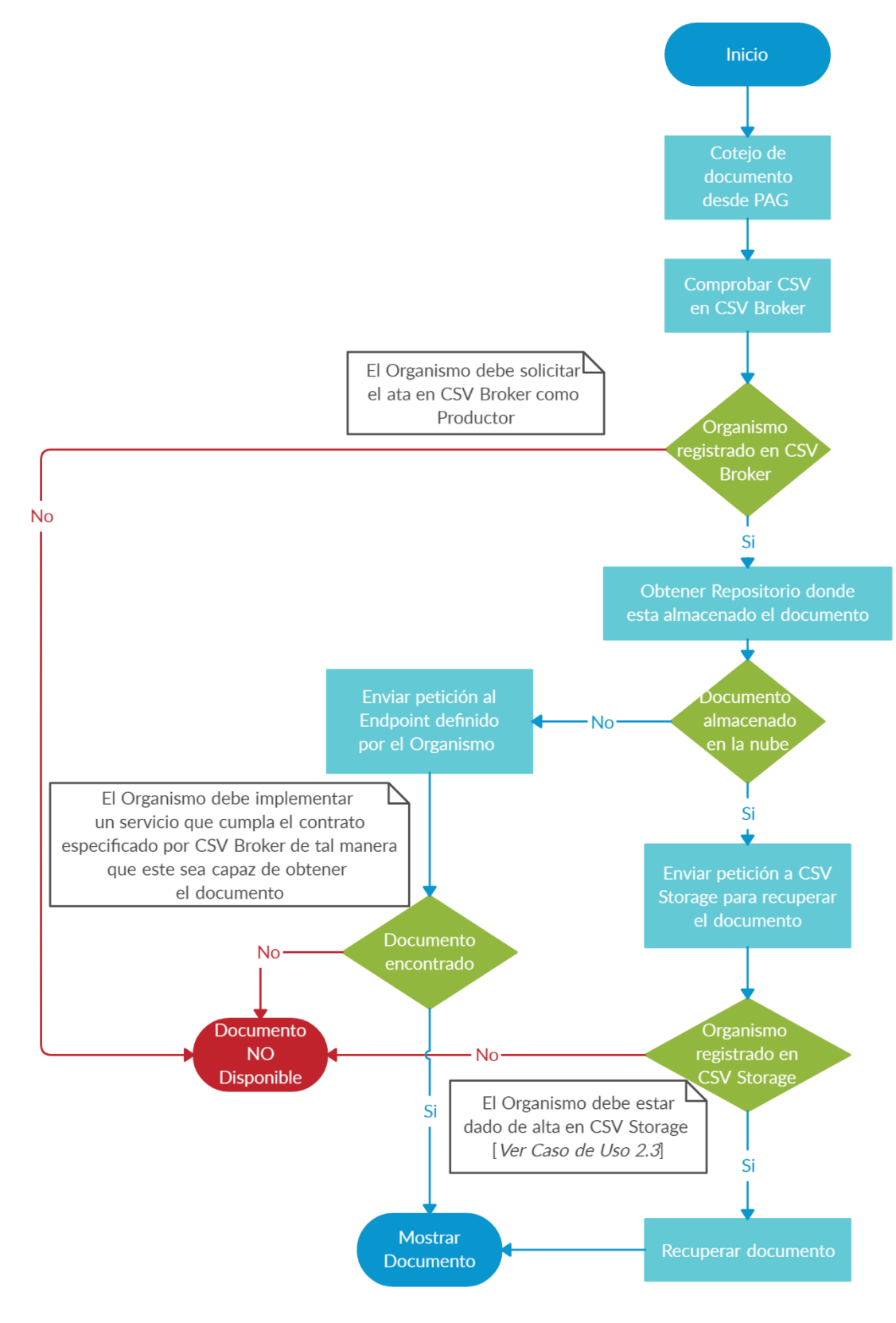

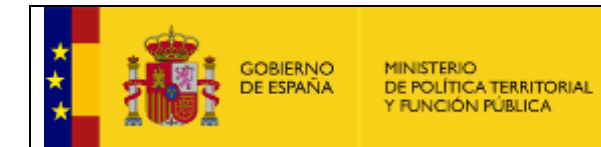

#### <span id="page-10-0"></span>2.4.1 Documento almacenado en la Nube (CSV Storage)

A continuación, se detalla el caso de uso que describe la operativa de 'cotejo de documento almacenado en la Nube':

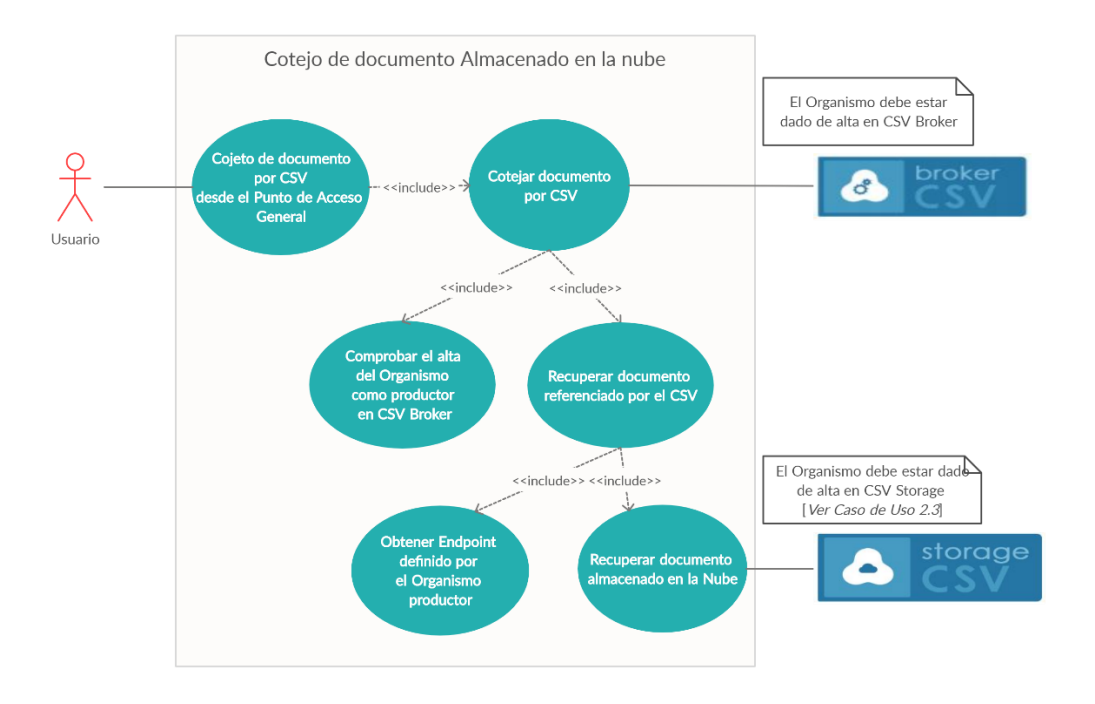

El organismo debe estar dado de alta en los servicios de 'CSV Broker' y 'CSV Storage'.

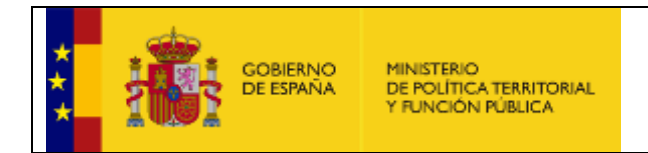

#### <span id="page-11-0"></span>2.4.2 Documento almacenado en otro repositorio

A continuación, se detalla el caso de uso que describe la operativa de 'cotejo de documento almacenado en otro repositorio':

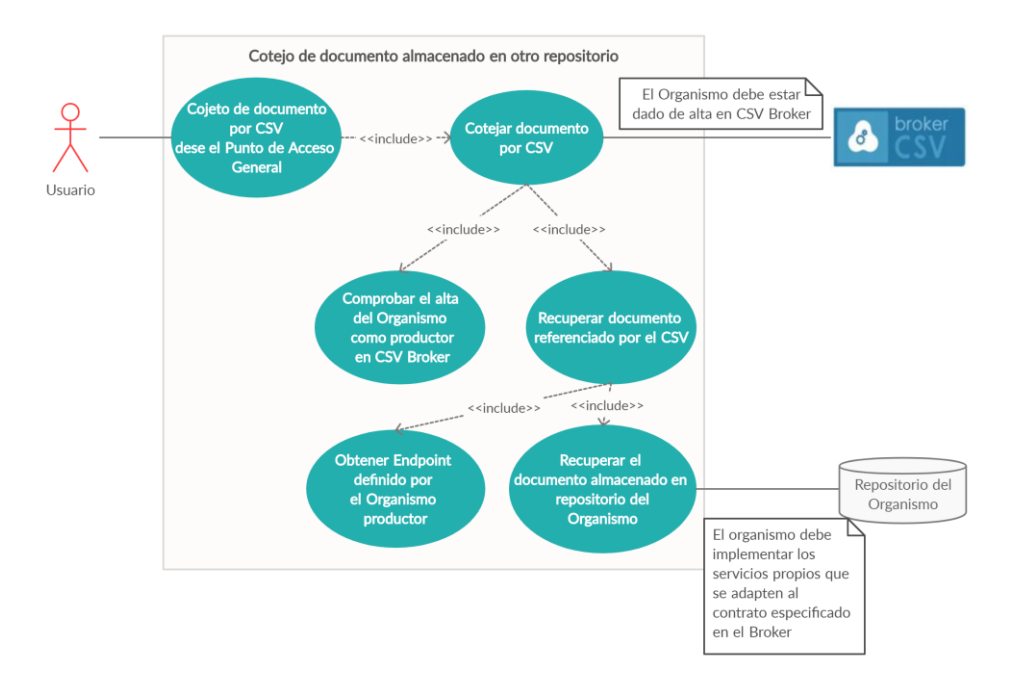

El organismo debe estar dado de alta en los servicios de 'CSV Broker'.

#### **Referencias:**

En los documentos ('*Protocolo de Adhesión CSV Storage'* y '*Protocolo de Adhesión CSV Broker'*) del PAe de INSIDE [\(https://administracionelectronica.gob.es/ctt/inside/descargas\)](https://administracionelectronica.gob.es/ctt/inside/descargas) se describen todos los detalles sobre el proceso de alta de ambos servicios que debe seguir un organismo.

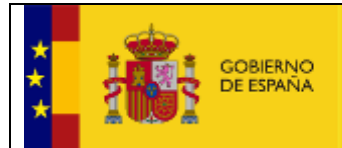

## <span id="page-12-0"></span>2.5 Generar o almacenar documento ENI

Un documento ENI se define, según El anexo del ENI RD 4/2010, de 8 de enero como "información de cualquier naturaleza en forma electrónica, archivada en un soporte electrónico según un formato determinado, y susceptible de identificación y tratamiento diferenciado."

Además, de conformidad con el artículo 26.2 de la citada Ley 39/2015, de 1 de octubre, "Para ser considerados válidos, los documentos electrónicos administrativos deberán:

a) Contener información de cualquier naturaleza archivada en un soporte electrónico según un formato determinado susceptible de identificación y tratamiento diferenciado.

b) Disponer de los datos de identificación que permitan su individualización, sin perjuicio de su posible incorporación a un expediente electrónico.

c) Incorporar una referencia temporal del momento en que han sido emitidos.

d) Incorporar los metadatos mínimos exigidos.

e) Incorporar las firmas electrónicas que correspondan de acuerdo con lo previsto en la normativa aplicable".

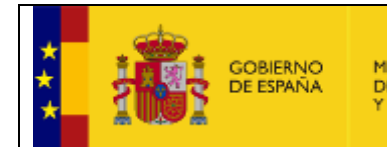

MINISTERIO<br>DE POLÍTICA TERRITORIAL<br>Y FUNCIÓN PÚBLICA

El siguiente diagrama de flujo describe la operativa necesaria para generar documentos ENI y almacenarlos ya sea en la Nube (CSV Storage) o en un repositorio externo definido por el organismo:

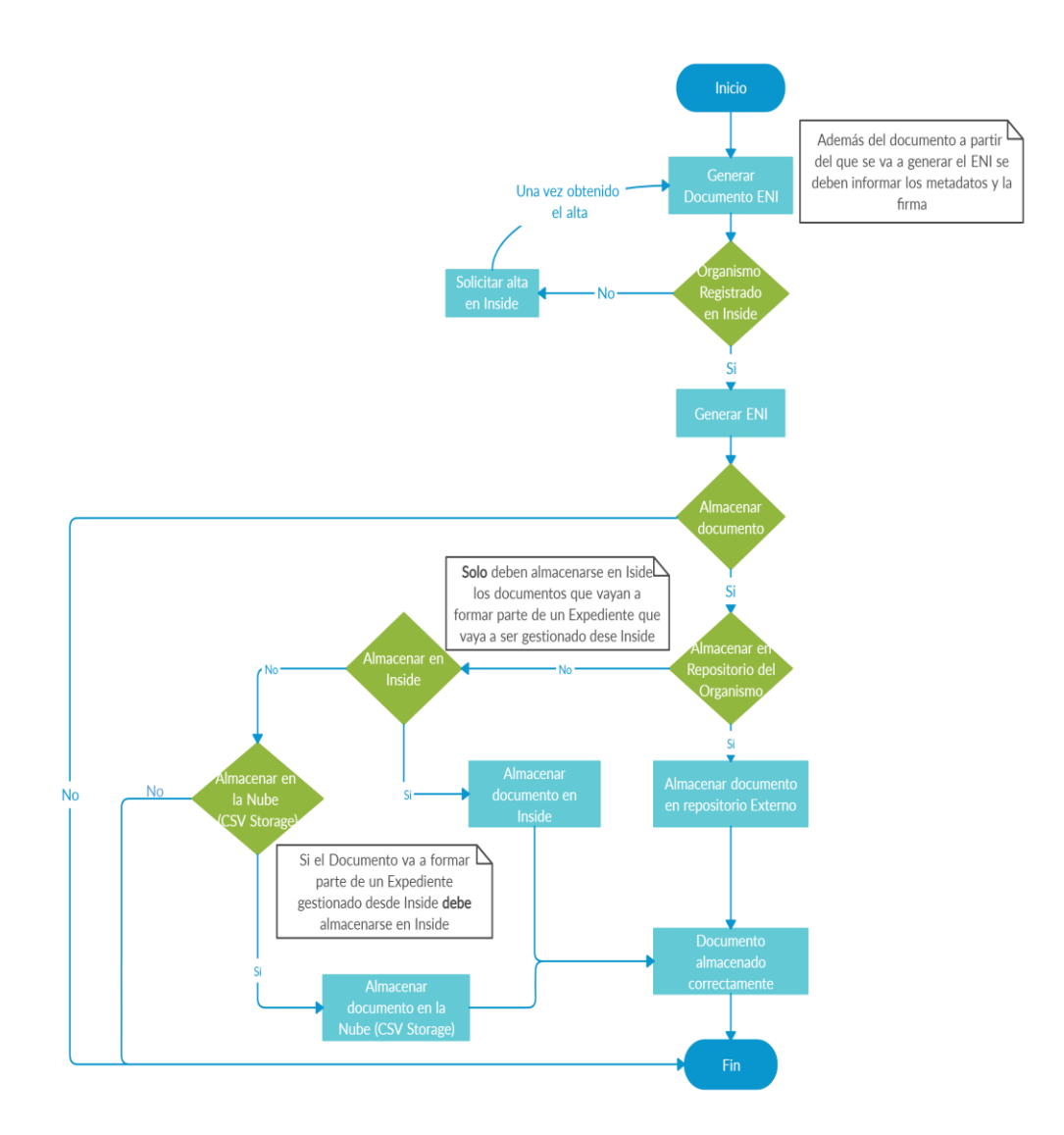

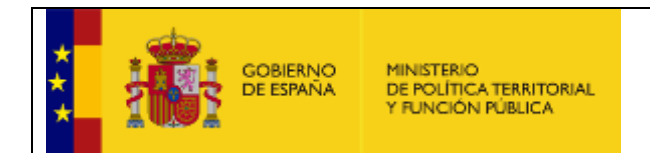

#### <span id="page-14-0"></span>2.5.1 Generar documento para almacenarlo en repositorio externo

El siguiente diagrama de flujo describe la operativa necesaria para generar documentos para su almacenaje en un repositorio externo:

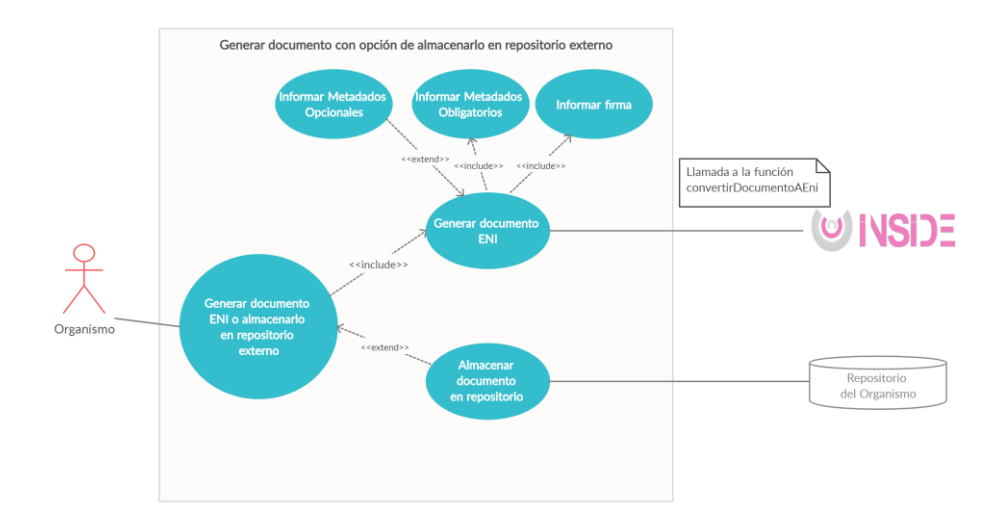

El caso de uso 'Generar documento ENI' genera el documento ENI desde INSIDE haciendo uso de la operación '*convertirDocumentoAEni'.* Se puede obtener más información de esta petición en la documentación del párrafo inferior de 'Referencias'.

Opcionalmente, se podría almacenar el documento en el repositorio del Organismo como indica el Caso de Uso 'Almacenar documento en repositorio'.

#### **Referencias:**

En el documento '*Manual Inside – Servicios Web v008-rev2*' del PAe de INSIDE [\(https://administracionelectronica.gob.es/ctt/inside/descargas\)](https://administracionelectronica.gob.es/ctt/inside/descargas) se describen todos los detalles sobre la función '*convertirDocumentoAEni'* de INSIDE.

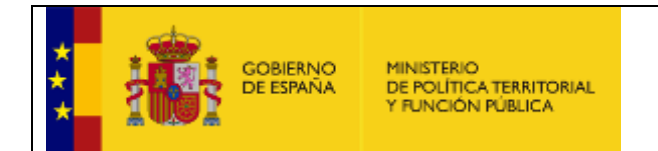

#### <span id="page-15-0"></span>2.5.2 Generar documento para almacenar en la Nube (CSV Storage)

El siguiente diagrama de flujo describe la operativa necesaria para generar documentos para su almacenaje en un repositorio en la Nube (CVS Storage):

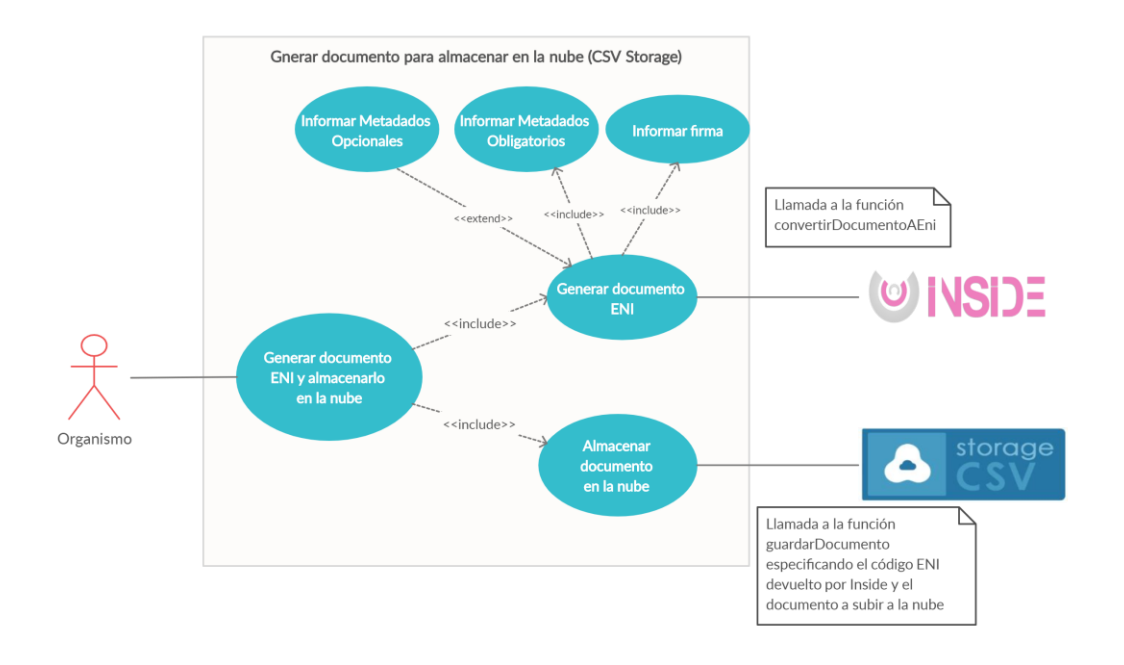

El caso de uso 'Generar documento ENI' ha sido descrito en el apartado anterior 2.5.1 'generar documento para almacenarlo en otro repositorio'.

El caso de uso 'Almacenar documento en la Nube' se ha descrito en el apartado anterior 2.3 'generar CSV de documento y almacenarlo en la Nube'.

#### **Referencias:**

En los documentos *'Manual Inside - Servicios Web v008-rev2*' y *'Especificacion CSV Storage'* del PAe de INSIDE [\(https://administracionelectronica.gob.es/ctt/inside/descargas\)](https://administracionelectronica.gob.es/ctt/inside/descargas) se describen todos los detalles sobre las funciones de '*convertirDocumentoAEni'* y '*guardarDocumento'*.

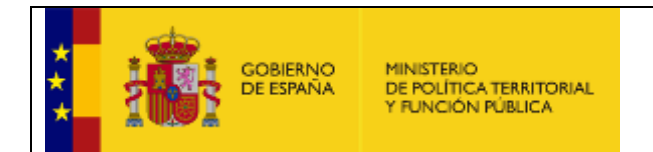

#### <span id="page-16-0"></span>2.5.3 Generar documento para almacenarlo en INSIDE

El siguiente diagrama de flujo describe la operativa necesaria para generar documentos para su almacenaje en INSIDE.

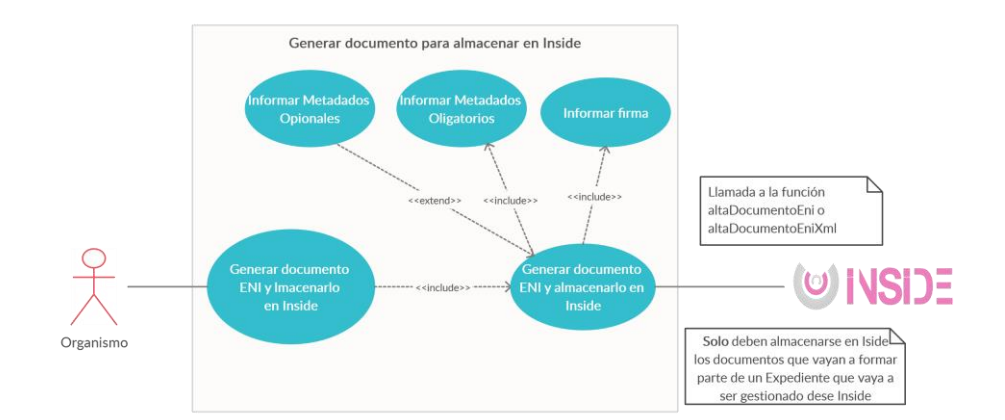

El caso de uso 'Generar documento ENI y almacenarlo en INSIDE' genera el documento ENI y lo almacena en INSIDE.

#### **Referencias:**

En los documentos *'Manual Inside - Servicios Web v008-rev2*' y *'Especificacion CSV Storage'* del PAe de INSIDE [\(https://administracionelectronica.gob.es/ctt/inside/descargas\)](https://administracionelectronica.gob.es/ctt/inside/descargas) se describen todos los detalles sobre las funciones de '*altaDocumentoEni'* y '*altaDocumentoEniXml'*.

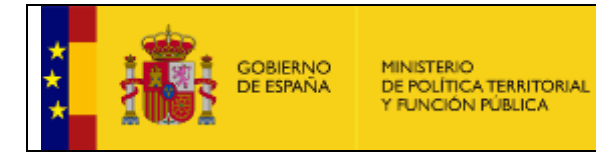

#### <span id="page-17-0"></span>2.5.4 Validar documento ENI

Cualquier organismo puede validar si un documento ENI generado por otro sistema que no sea INSIDE, cumple con los requisitos mínimos de contenido y formato que exigen las Normas Técnicas de Interoperabilidad.

Adicionalmente ésta funcionalidad también estaría disponible desde el PAG en la siguiente url[: https://sede.administracion.gob.es/pagSedeFront/servicios/validarENI.htm](https://sede.administracion.gob.es/pagSedeFront/servicios/validarENI.htm)

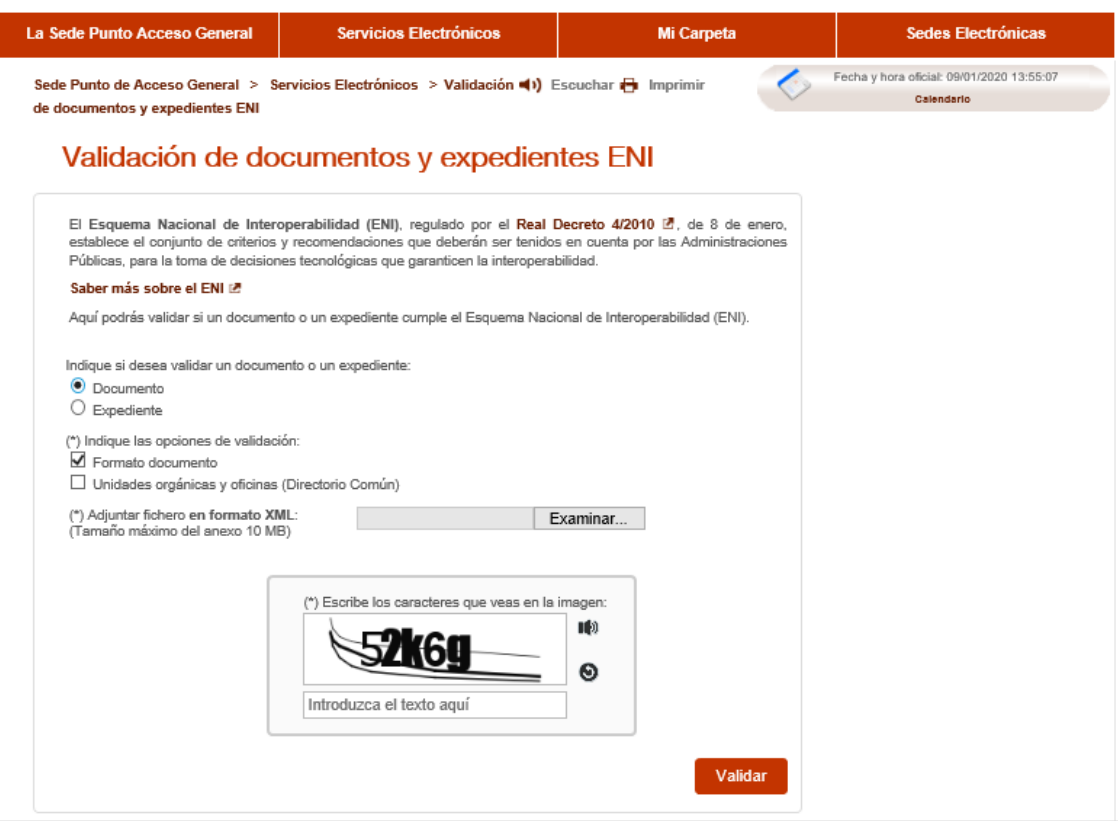

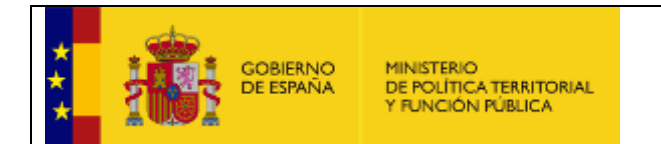

A continuación se especifica la operativa para validar un documento ENI, llamando a la función '*validarDocumentoEniFile'.*

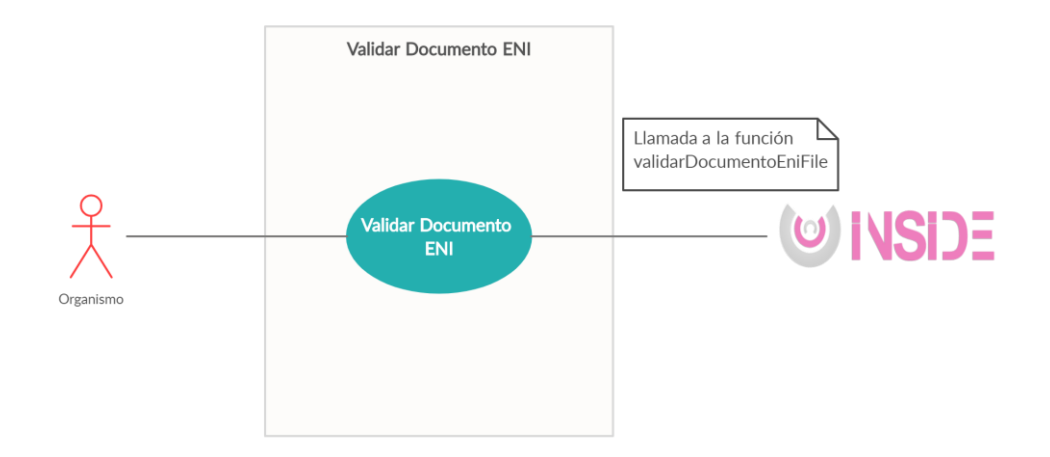

#### **Referencias:**

En los documentos *'Manual Inside - Servicios Web v008-rev2*' del PAe de INSIDE [\(https://administracionelectronica.gob.es/ctt/inside/descargas\)](https://administracionelectronica.gob.es/ctt/inside/descargas) se describen todos los detalles sobre la función de '*validarDocumentoEniFile'.*

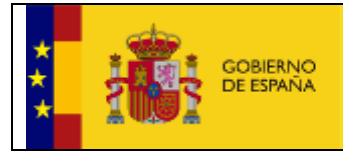

## <span id="page-19-0"></span>2.6 Generar o almacenar documentos ENI que van a formar parte de un expediente ENI

A continuación, se especifica el procedimiento por el cual una vez generados los documentos ENI se van a almacenar en un expediente ENI.

Una vez generados los documentos, pueden ser almacenados en un repositorio externo, (Caso de uso 2.6.1), almacenarlos en la Nube (CSV Storage), (detallado en el Caso de uso 2.6.2) o almacenarlo en INSIDE (detallado en el Caso de Uso 2.6.3).

Cabe señalar dos puntos importantes en esta operativa, como se refleja en el siguiente diagrama:

- El nº máximo de documentos a adjuntar en un Expediente es de 99.
- Sólo se deben almacenar expedientes en INSIDE si estos se van a gestionar desde INSIDE.

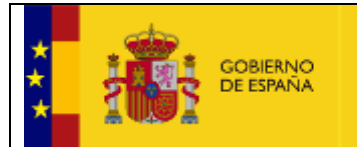

MINISTERIO<br>DE POLÍTICA TERRITORIAL<br>Y FUNCIÓN PÚBLICA

El siguiente diagrama de flujo describe la operativa necesaria para generar Expediente ENI, con opción de almacenarlo en INSIDE o en un repositorio externo definido por el organismo:

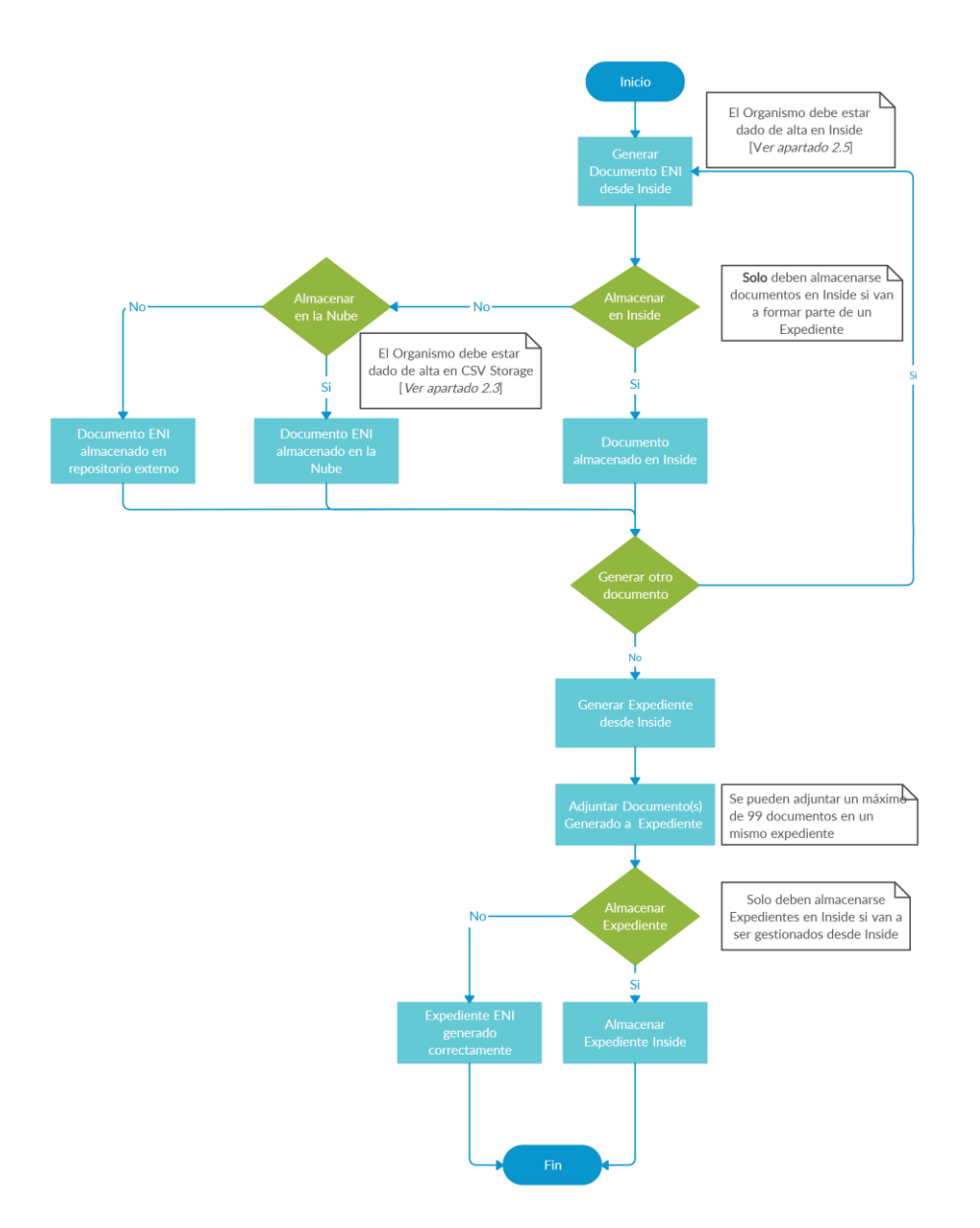

<span id="page-21-0"></span>2.6.1 Generar documentos y expediente ENI para almacenar en repositorio externo:

En el siguiente gráfico se describe la operativa para Generar documento ENI y expediente ENI (Generar usando servicios de INSIDE) + almacenamiento en repositorio local organismo.

Como requisito básico, se requiere que la aplicación esté dada de alta en INSIDE.

El caso de uso 'Generar documento ENI y almacenarlo en repositorio externo' ha sido descrito en el caso 2.5.1 'Generar documento para almacenarlo en otro repositorio'.

El caso de uso 'Generar expediente ENI' realiza la generación de expedientes mediante INSIDE, haciendo uso de la operación '*convertirExpedienteAEni*'.

Se puede obtener más información de estas peticiones en la documentación del párrafo inferior de 'Referencias'.

Con estos pasos, se obtiene el expediente formato ENI que puede ser almacenado en el repositorio local del organismo.

#### **Referencias:**

En los documentos *'Manual Inside - Servicios Web v008-rev2*' del PAe de INSIDE [\(https://administracionelectronica.gob.es/ctt/inside/descargas\)](https://administracionelectronica.gob.es/ctt/inside/descargas) se describen todos los detalles sobre las funciones '*convertirDocumentoAEni' y* '*convertirExpedienteAEni'*.

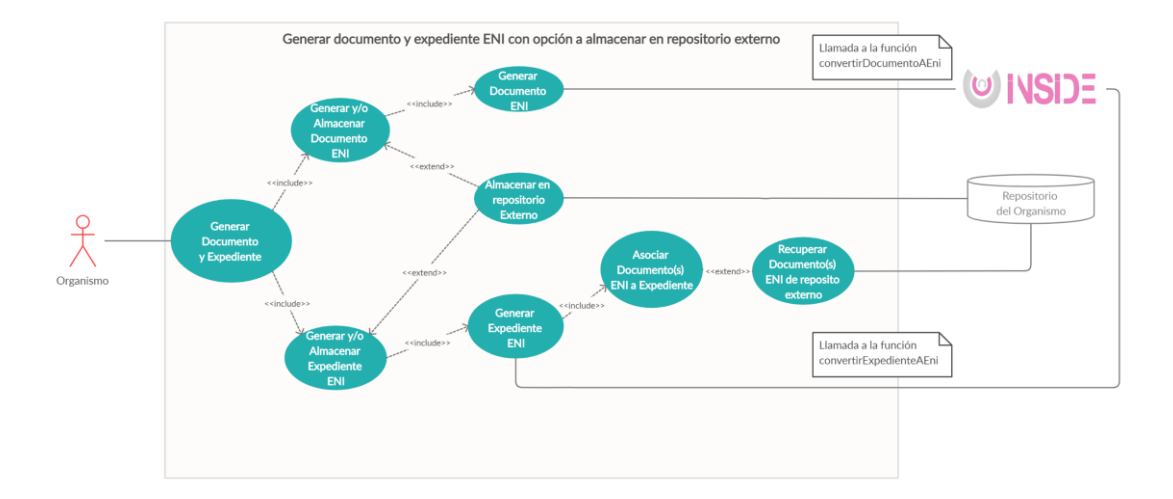

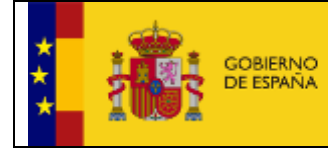

<span id="page-22-0"></span>2.6.2 Generar y almacenar documento ENI en 'CSV Storage' para generar expediente ENI y almacenarlo en repositorio local.

Es este caso de uso se describen las pautas a seguir con el objetivo de generar documento y expediente ENI (usando servicios de INSIDE) y almacenar el documento en 'CSV Storage'.

Como en la anterior operativa, se requiere estar dado de alta en INSIDE, además de en CSV Storage (para el almacenamiento en la Nube).

El caso de uso 'Generar expediente ENI' se ha detallado en el caso de uso 2.6.1 – 'Generar documentos y expediente ENI para almacenar en repositorio externo'.

Posteriormente llama a la función '*guardarDocumentoENI'* (CSV Storage) para almacenarlo en la Nube, esta función se ha detallado en el caso de uso 'El caso de uso 'Almacenar documento en la Nube' descrito en el punto 2.3 'Generar CSV de documento y almacenarlo en la Nube'.

#### **Referencias:**

En los documentos *'Manual Inside - Servicios Web v008-rev2*' del PAe de INSIDE [\(https://administracionelectronica.gob.es/ctt/inside/descargas\)](https://administracionelectronica.gob.es/ctt/inside/descargas) se describen todos los detalles sobre las funciones de '*convertirDocumentoAEni'*, *'convertirExpedienteAEni'*.

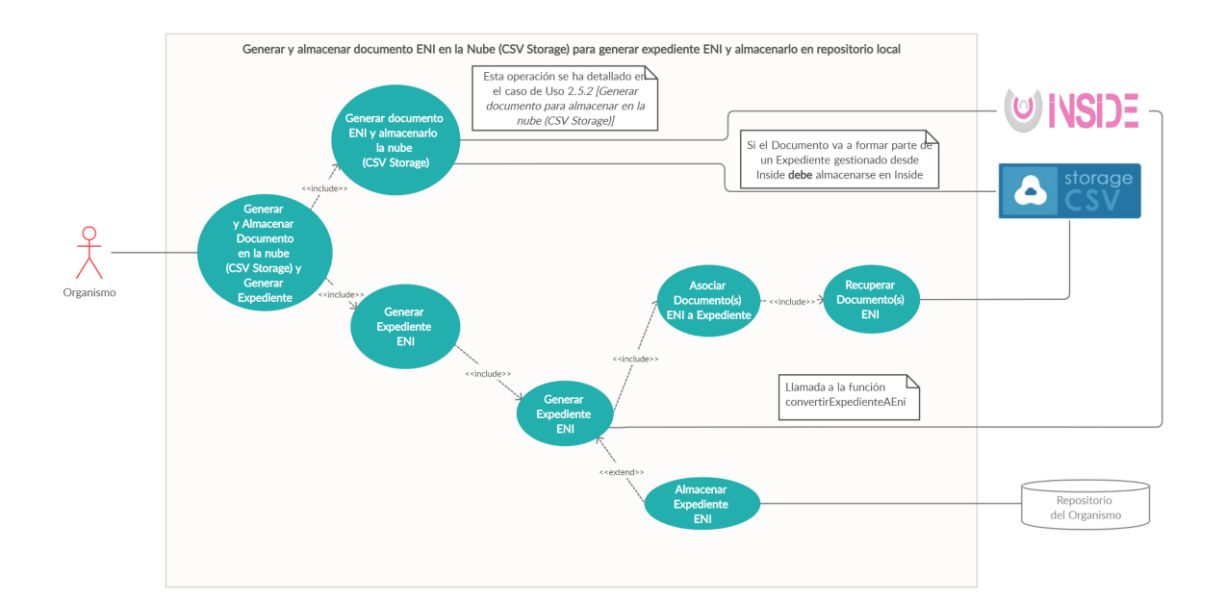

#### <span id="page-23-0"></span>2.6.3 Generar documento y expediente ENI para almacenar en INSIDE

En el siguiente gráfico se muestra los pasos para almacenar en INSIDE documentos y expedientes ENI, subrayando que sólo se almacenarán Expedientes en INSIDE si van a ser gestionados desde este mismo sistema (INSIDE).

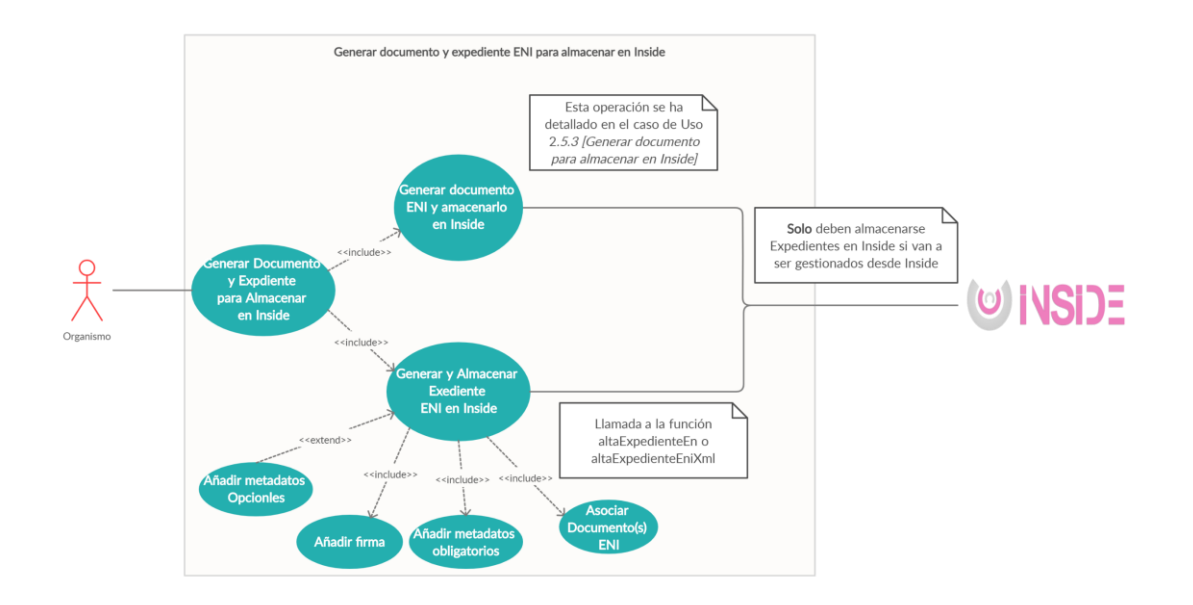

#### **Referencias:**

En los documentos *'Manual Inside - Servicios Web v008-rev2*' del PAe de INSIDE [\(https://administracionelectronica.gob.es/ctt/inside/descargas\)](https://administracionelectronica.gob.es/ctt/inside/descargas) se describen todos los detalles sobre la función de '*altaExpedienteEni' y 'altaExpedienteEniXml'.*

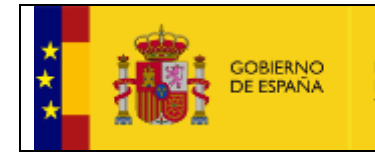

#### <span id="page-24-0"></span>2.6.4 Validar expediente ENI

Tal como se especifica en el punto 2.5.3 Validar documento ENI, también se puede validar expediente ENI a través del siguiente punto del PAG:

<https://sede.administracion.gob.es/pagSedeFront/servicios/validarENI.htm>

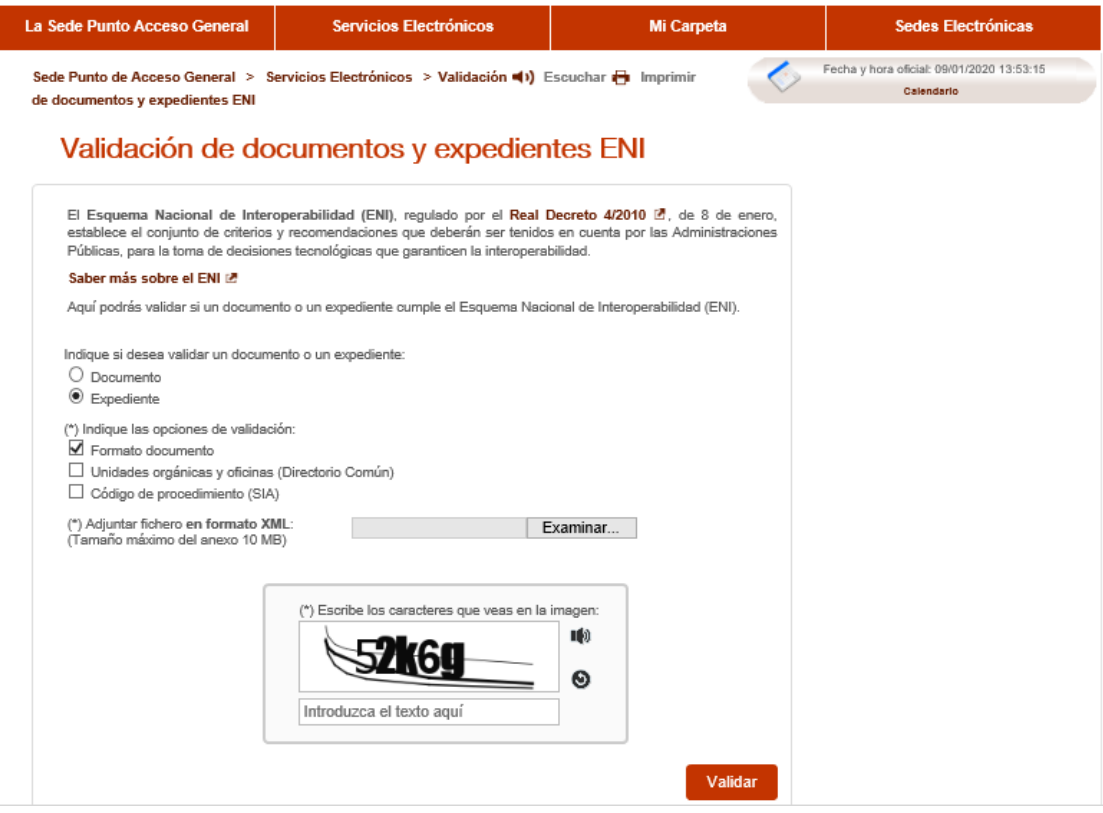

A continuación se especifica la operativa para validar un expediente ENI, llamando a la función '*validarExpedienteEniFile'.*

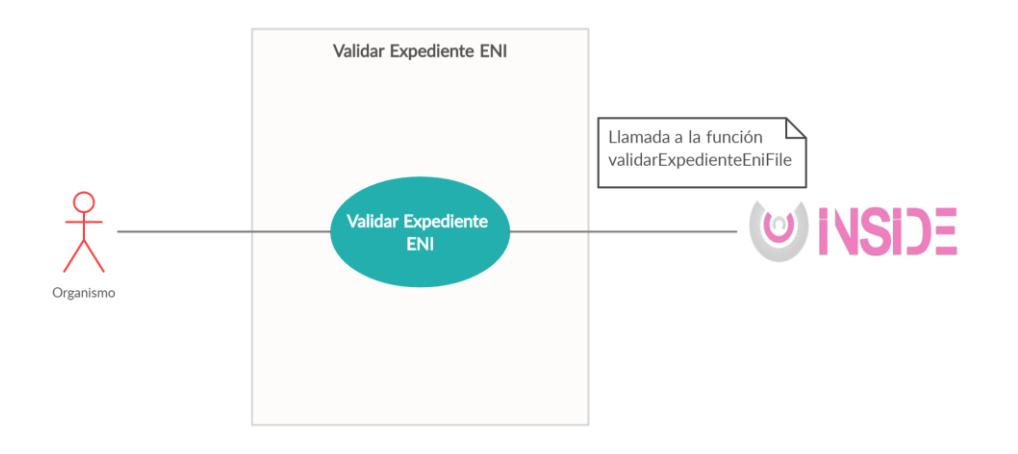

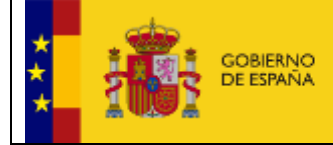

#### **Referencias:**

En los documentos *'Manual Inside - Servicios Web v008-rev2*' del PAe de INSIDE [\(https://administracionelectronica.gob.es/ctt/inside/descargas\)](https://administracionelectronica.gob.es/ctt/inside/descargas) se describen todos los detalles sobre la función de '*validarExpedienteEniFile'.*

## <span id="page-25-0"></span>2.7 Archivar expedientes cerrados

ARCHIVE es una aplicación web de archivo definitivo, que dispone de operaciones para trabajar con expedientes y documentos electrónicos.

Los expedientes serán importados y clasificados dentro de archivos y series documentales, y pasarán por diversos estados (tanto de forma automática como manual), en función de la política de conservación asignada.

ARCHIVE proporciona también mecanismos de notificación de los cambios de estado aparecidos en los expedientes, así como distintos módulos de gestión (usuarios y roles, archivos documentales, clasificación SIA y/o funcional).

Los requisitos para poder realizar el archivado de expedientes en ARCHIVE son los siguientes:

- El organismo debe estar dado de alta en ARCHIVE. Más información en el documento "*Anexo III- Petición formal alta Producción*" del PAe de ARCHIVE [\(https://administracionelectronica.gob.es/ctt/archive/descargas\)](https://administracionelectronica.gob.es/ctt/archive/descargas)
- El organismo debe tener dado de alta en ARCHIVE una serie documental y un centro de archivo. Más información en el documento "*Anexo I- Formulario alta centro de archivo*" del PAe de ARCHIVE [\(https://administracionelectronica.gob.es/ctt/archive/descargas\)](https://administracionelectronica.gob.es/ctt/archive/descargas)
- Que el expediente se encuentre en estado **cerrado** (Si el expediente está siendo gestionado desde ARCHIVE se puede cambiar el estado del expediente a **cerrado**, ya sea vía servicio Web o desde la [Web de ARCHIVE\)](https://archive.redsara.es/archive).

Más información en el documento *'Manual INSIDE - Servicios Web v008-rev2*' del PAe de INSIDE [\(https://administracionelectronica.gob.es/ctt/inside/descargas\)](https://administracionelectronica.gob.es/ctt/inside/descargas), los detalles referentes a los servicios Web de Archive se encuentran en el documento

'*Documentación Servicios Web ARCHIVE*' del PAe de ARCHIVE [\(https://administracionelectronica.gob.es/ctt/archive/descargas\)](https://administracionelectronica.gob.es/ctt/archive/descargas).

 Es recomendable implementar el servicio de notificaciones de ingreso en archivo para estar al tanto de los cambios de estado sufridos en los expedientes enviados por el organismo emisor del expediente. Más información en el apartado Notificaciones Archive del documento '*Documentación Servicios Web ARCHIVE'* del PAe de ARCHIVE [\(https://administracionelectronica.gob.es/ctt/archive/descargas\)](https://administracionelectronica.gob.es/ctt/archive/descargas).

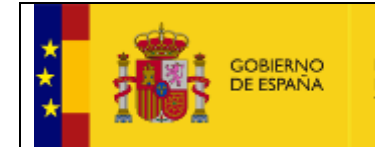

 Los Expedientes enviados a ARCHIVE pueden ser generados usando INSIDE. Más información en el documento *'Como crear expedientes en INSIDE e ingresarlos en Archive*' del PAe de INSIDE [\(https://administracionelectronica.gob.es/ctt/inside/descargas\)](https://administracionelectronica.gob.es/ctt/inside/descargas).

Por otro lado, dispone de una serie de operaciones accesibles a través de servicios web, tales como enviar un paquete SIP, buscar expedientes u obtener actas de ingreso.

En el siguiente diagrama de Casos de Uso se describe la operativa que debe seguir el gestor del Organismo para archivar expedientes cerrados pudiendo haberse generado estos usando INSIDE o bien cualquier otro sistema implementado por el Organismo.

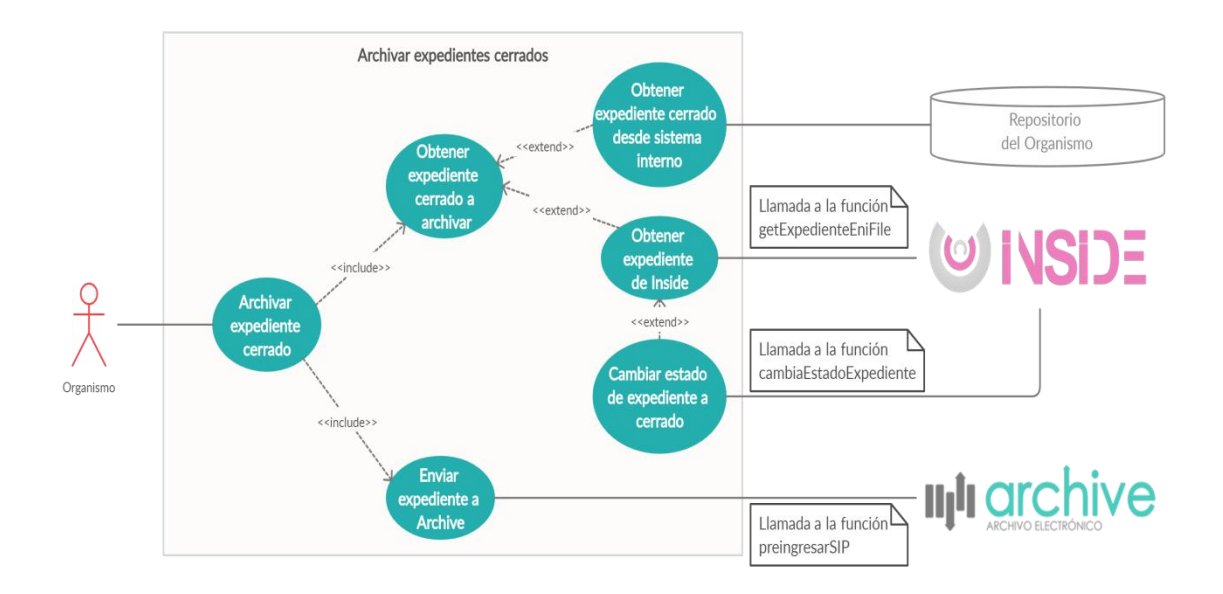

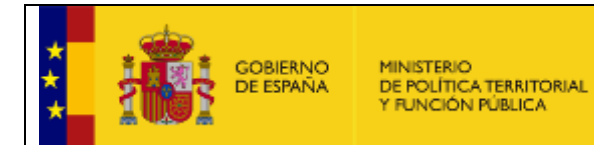

Las operaciones que puede realizar el Archivero del Organismo en la aplicación, se indican en el siguiente diagrama:

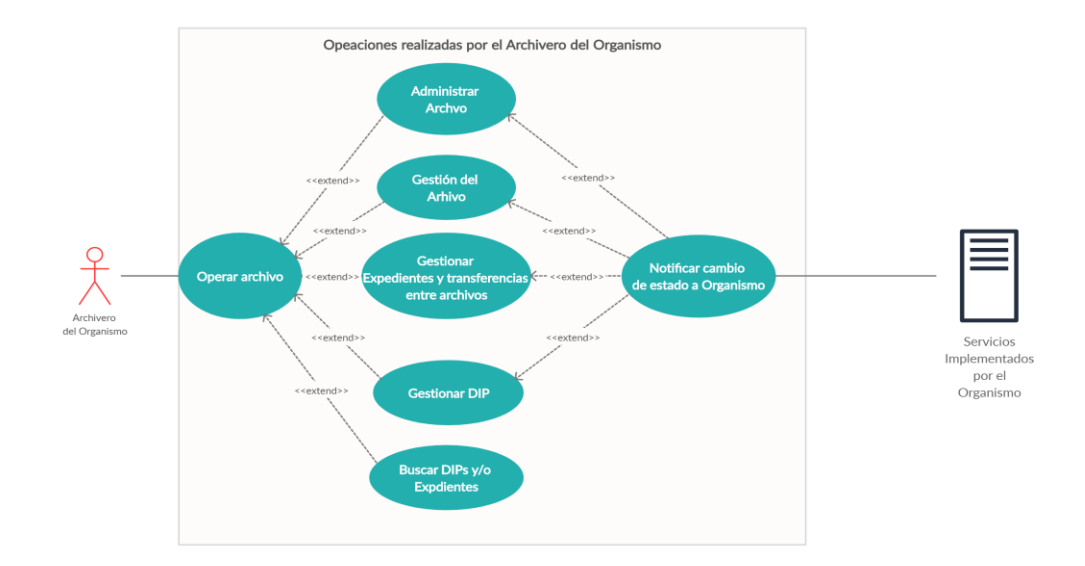